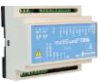

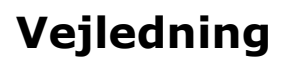

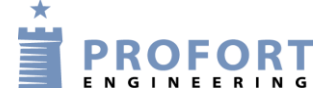

# **SMS beskeder til sidste bruger som har aktiveret enhed på Profort MAP app Installation og programmering af Profort GSM enheder**

#### <span id="page-0-0"></span>**Fordele/funktionsbeskrivelse:**

- Et teknisk anlæg ønskes fjern betjent vha. Profort app'en MAP
- Ønskes funktionen Send alarm til brugeren, der senest har kontaktet enheden også at være gældende for WEB baserede app brugere, er denne vejledning nyttig ved programmeringen.
- Vedledningen tager udgangspunkt i max 3 brugere/operatører kan udvides til 4. Begænsningen ligger i antallet af Makroer - 20 stk i alt.
- Mulighed for fjernaflæsning af tilsluttede el-måler med kontaktudgang eller El-måler med ModBus.
- Systemet er umiddelbar tilgængelig ved anvendelse af Profort SIM kort. Sim kort fra andre udbydere er muligt ved tilkøb.

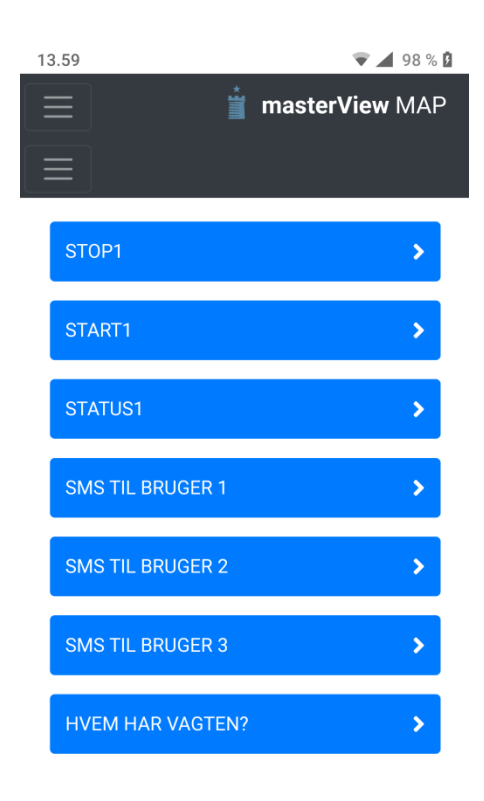

### **Indhold**

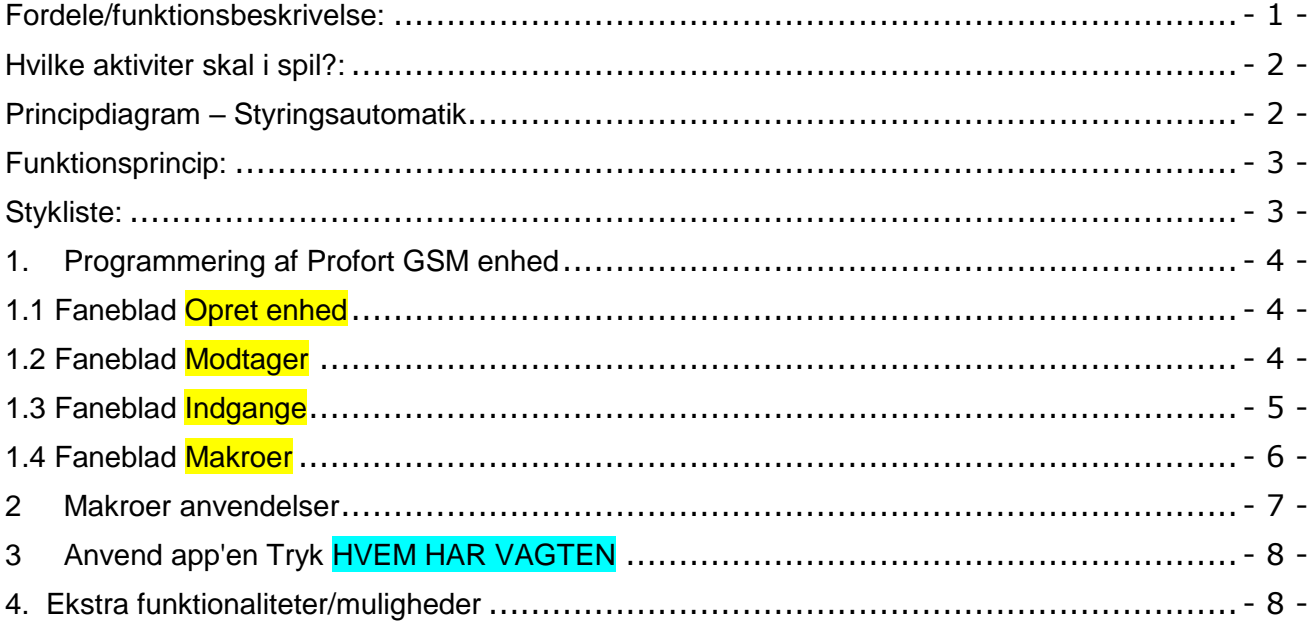

#### <span id="page-1-0"></span>**Hvilke aktiviter skal i spil?:**

- 1. Have adgang til internet vha. PC. Evt. internet deling over smartmobil
- 2. Web-programmering ved [www.multiguard.dk](http://www.multiguard.dk/)
- 3. Arrangere MAP app til PC, Smart telefoner Android eller iPhone Se vejledningen: "**MAP progammering og anvendelse**"
- 4. Denne vejledning er tilgængelig på vor hjemmeside ved:  *"* SMS beskeder til sidste MAP app bruger "

## <span id="page-1-1"></span>**Principdiagram – Styringsautomatik**

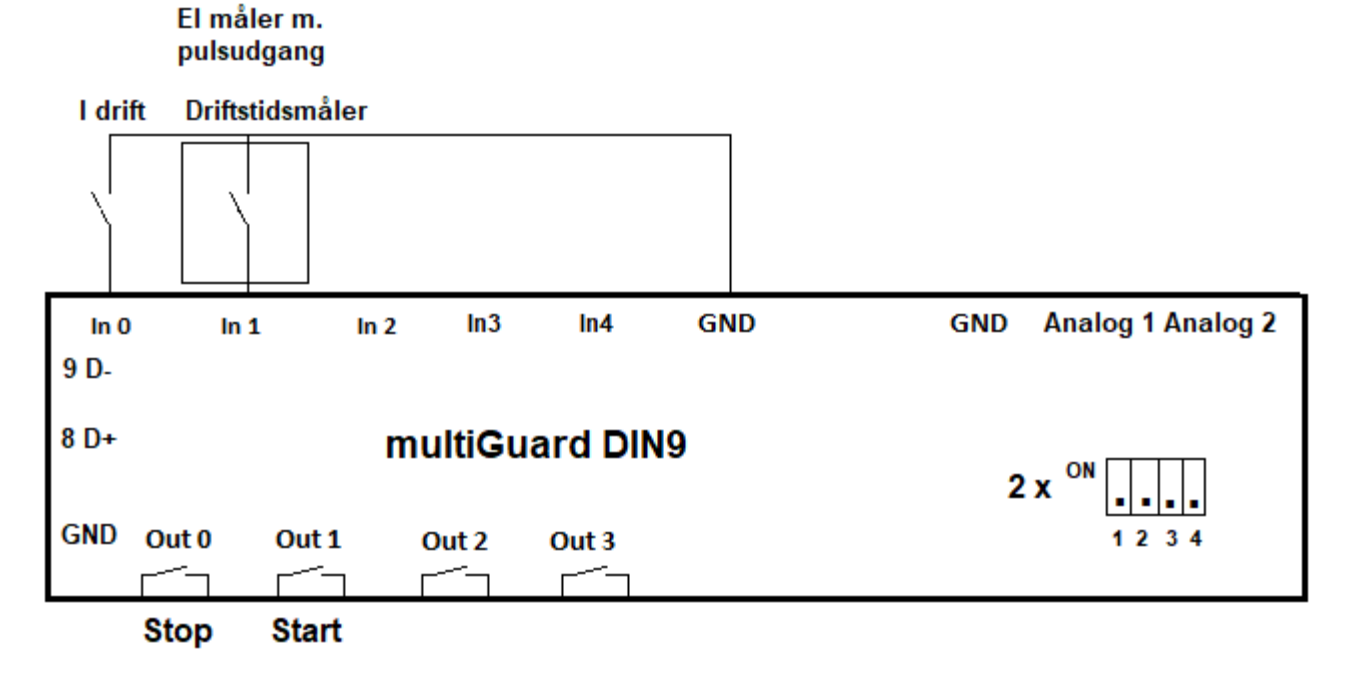

File: SMS beskeder til sidste MAP app bruger KAP side: - 2 - af 8

#### <span id="page-2-0"></span>**Funktionsprincip:**

- 1. Indgang 0: Driftskontakt fra teknisk anlæg
- 2. Indgang 1: Signal kontakt fra procesanlæg/tilsluttet elmåler \*).
- 3. Udgang 0: Relækontakt indsat i stopkreds.
- 4. Udgang 1: Relækontakt indsat i startkreds.

#### <span id="page-2-1"></span>**Stykliste:**

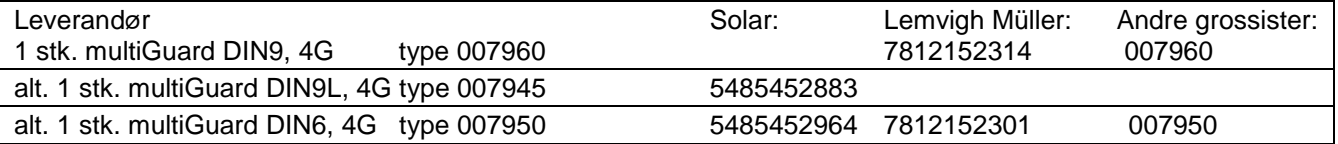

\*) Som alternativ kan i stedet tilsluttes el måler type EM340-DIN.AV2.3X.S1.PF B med modBus kommunikation.

Profort varenummer: 300605

Se anden vejledning: "**Elmåler – fjernbetjent alæsninger MAP"** og **"MAP programmering og anvendelse"**

#### <span id="page-3-1"></span><span id="page-3-0"></span>**1. Programmering af Profort GSM enhed**

#### **1.1 Faneblad Opret enhed**

Log på https:/setup.multiguard.dk

- → Klik på **Setup**
- → Klik på Opret enhed
- → Vælg Model

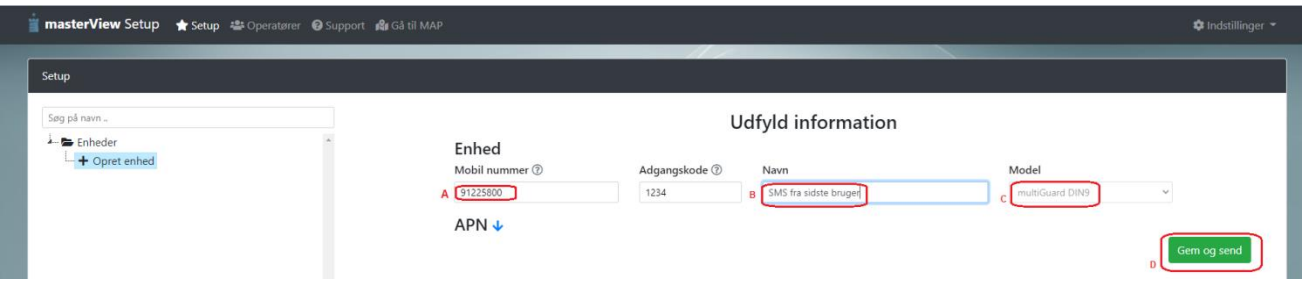

- A. Enhedens eget mobiltelefonnummer
- B. Indgiv evt. en ID tekst
- C. Ændre evt til anden model
- <span id="page-3-2"></span>D. Tryk Gem og send
	- **1.2 Faneblad Modtager**

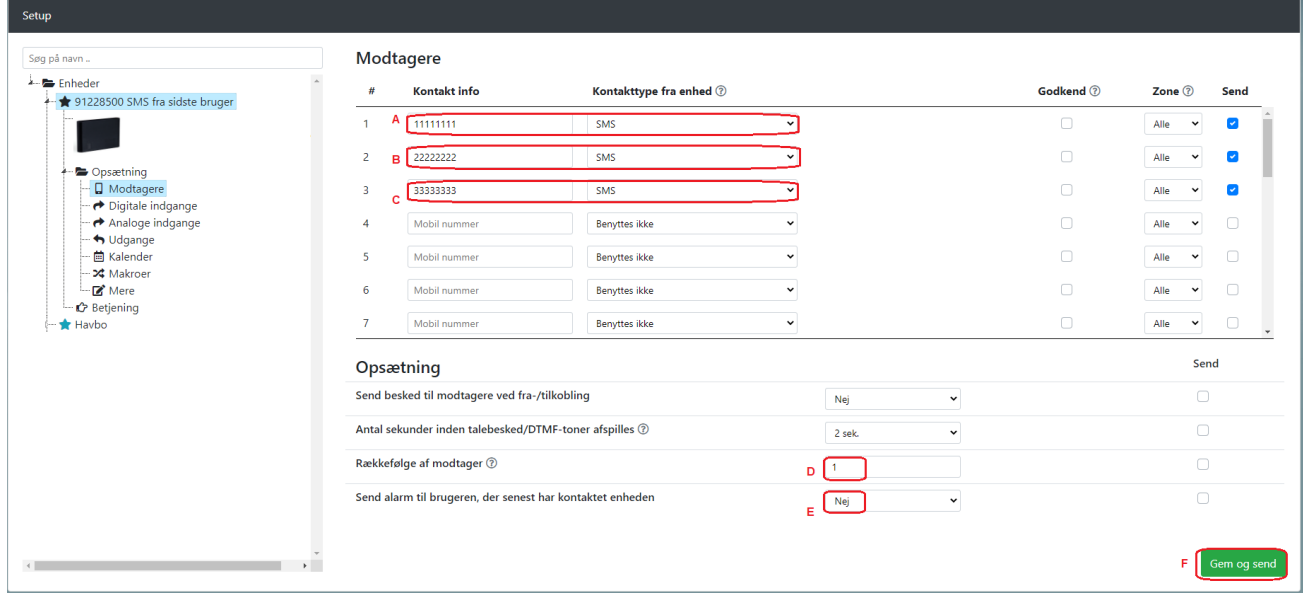

- A. Indtast GSM tlf nummeret til Bruger 1, som enheden skal ringe op til ved alarmer.
- B. Indtast GSM tlf nummeret til Bruger 2, som enheden skal ringe op til ved alarmer.
- C. Indtast GSM tlf nummeret til Bruger 3, som enheden skal ringe op til ved alarmer.
- D. Bemærk dette felt må ikke aktiveres!
- E. Dette felt må ikke ændres fra "Nej"!
- F. Tryk **GEM & Send** for programoverførsel

File: SMS beskeder til sidste MAP app bruger KAP side: - 4 - af 8

# <span id="page-4-0"></span>**1.3 Faneblad Indgange**

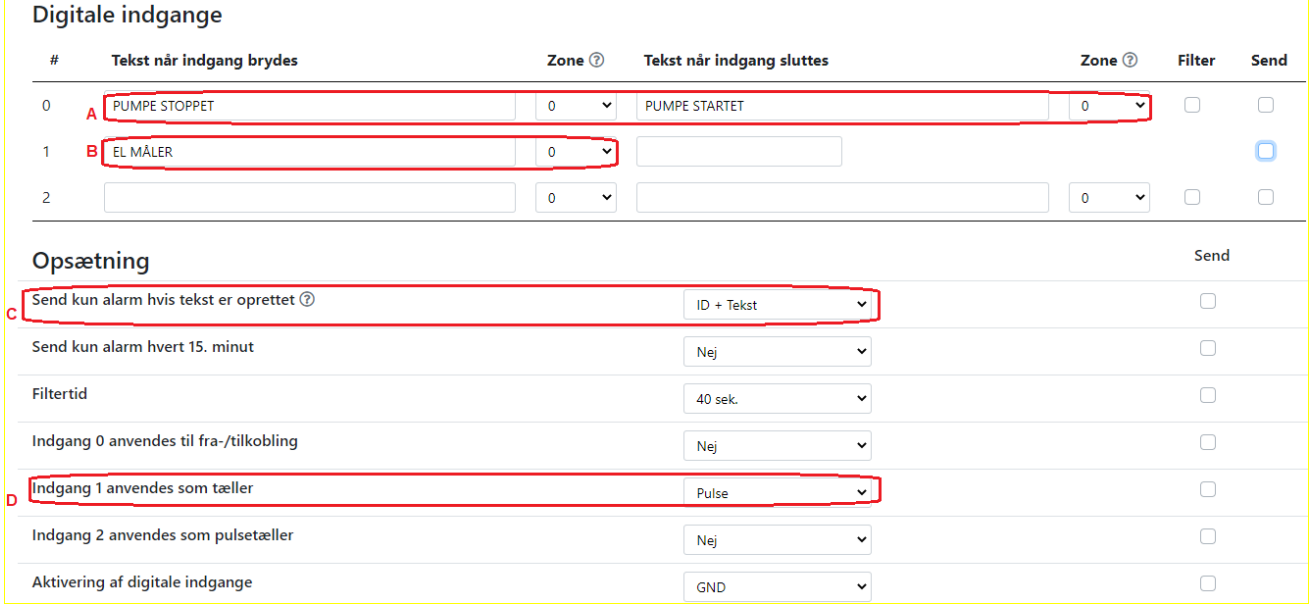

A. Programmér indgang 0 som anvist Når indgang 0 sluttes/brydes afgives SMS til Bruger, som har taget vagten

- B. Programmér indgang 1 som anvist. Indgang 1 anvendes som tæller. Bemærk tilsluttet elmålers skallering
- C. Vælg ID + Tekst
- D. Vælg Pulse for indgang 1 og enheden kan optælle el forbrug Hvis i stedet Minuter vælges kan "Drifttid" opmåles i minutter

#### **1.4 Faneblad Makroer**

<span id="page-5-0"></span>Makroer

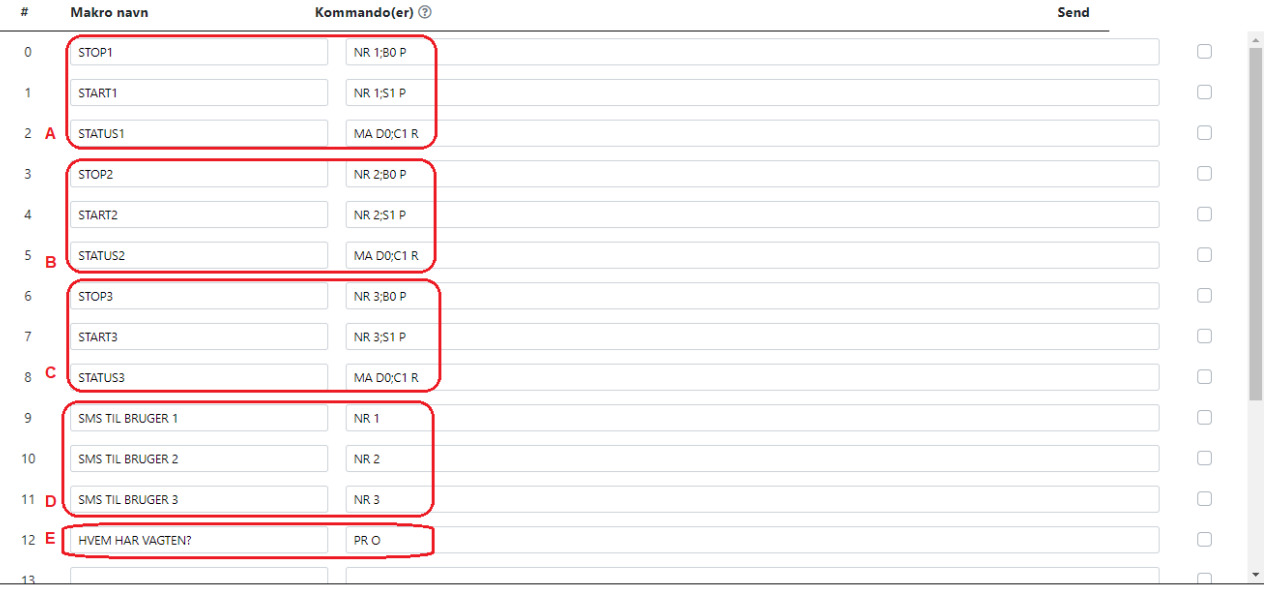

Gem og s

- A. Programmér makro nr 0, 1 & 2 som anvist: Kun Operatør 1 kan se egne makroer samt makro 9, 10, 11 & 12 Ved aktivering vil enheden efterfølgende sende alarm til pågældende Bruger B. Programmér makro nr 3,4 & 5 som anvist:
- Kun Operatør 2 kan se egne makroer samt makro 9, 10, 11 & 12 Ved aktivering vil enheden efterfølgende sende alarm til pågældende Bruger C. Programmér makro nr 6, 7 & 8 som anvist:
- Kun Operatør 3 kan se egne makroer samt makro 9, 10, 11 & 12 Ved aktivering vil enheden efterfølgende sende alarm til pågældende Bruger
- D. Programmér makro nr 9, 10 & 11 som anvist: Ved aktivering af Makro kan "SMS TIL Operatør x" overføres til valgte bruger
- E. Programmér makro nr. 12 som anvist. Hermed returneres en tekst hvori NR x er angivet som nummer 1, 2 eller 3
- F. Tryk Gem og send for programoverførsel til enhed

#### <span id="page-6-0"></span>**2 Makroer anvendelser**

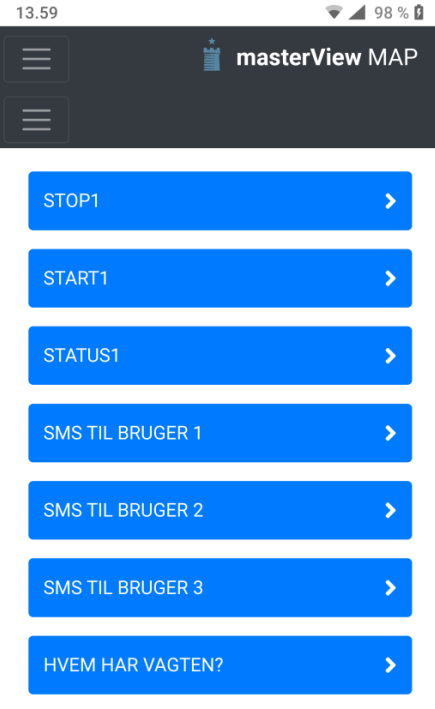

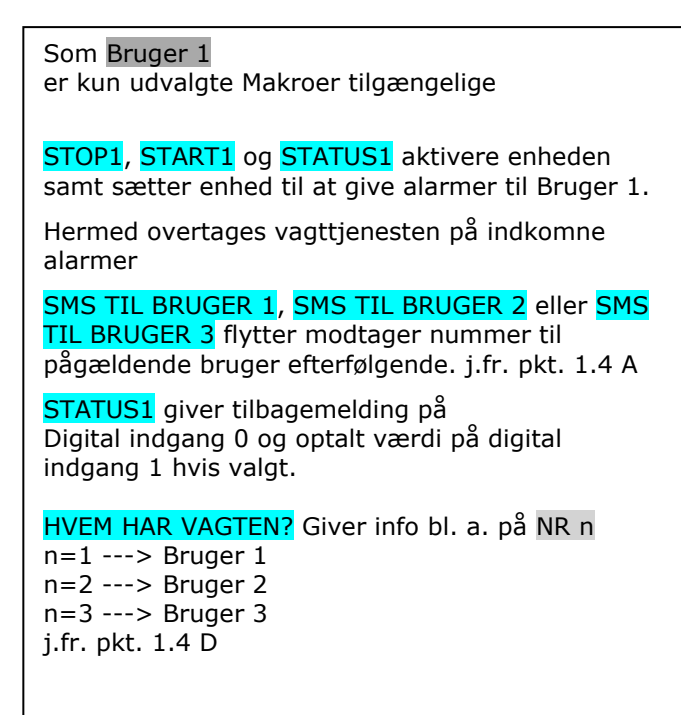

# **Anvend app'en Tryk** STATUS1 14.04  $\triangledown$  4 99 %  $\blacksquare$ **MasterView MAP**  $=$ STOP1 START1 STATUS1  $\mathbf{\bar{z}}$ SMS TIL BRUGER 1  $\overline{\mathbf{r}}$ **SMS TIL BRUGER 2** SMS TIL BRUGER 3 **Besked modtaget!**  $\overline{\mathbf{x}}$ OK>> MR DO **B** SO PUMPE STARTET

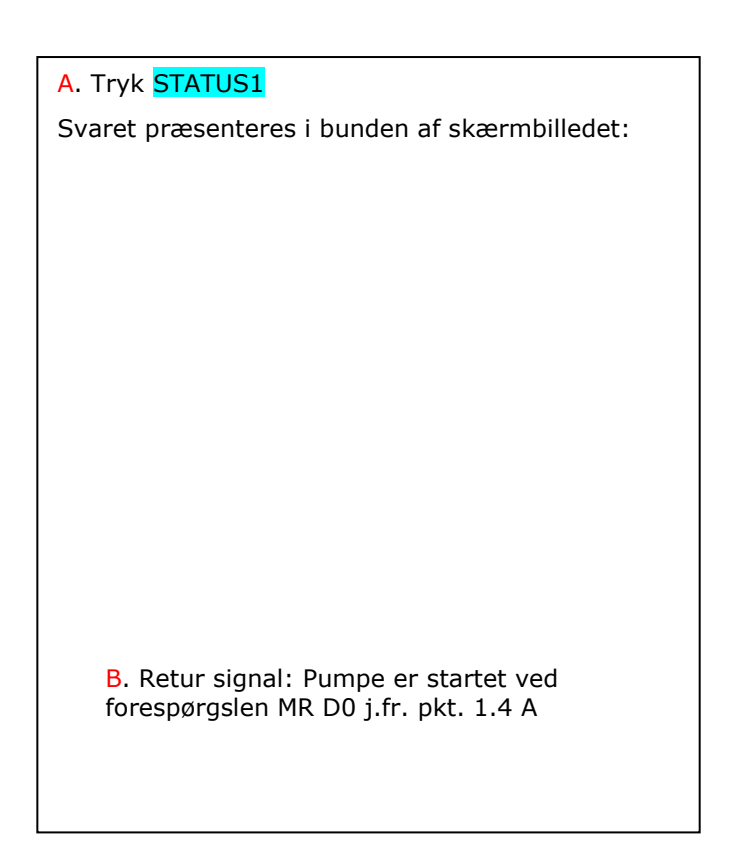

File: SMS beskeder til sidste MAP app bruger  $KAP$  side: -7 - af 8

<span id="page-7-0"></span>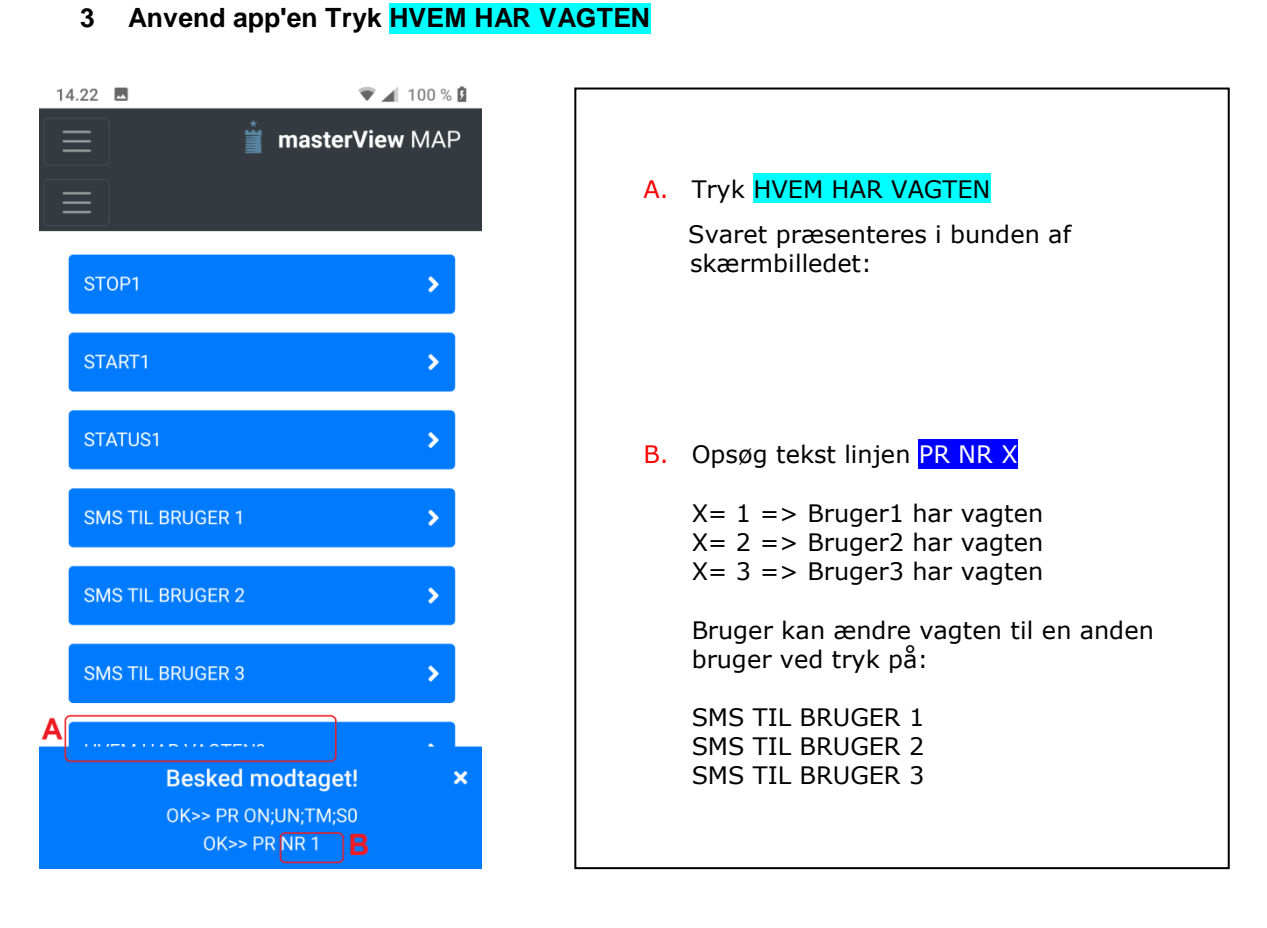

#### **4. Ekstra funktionaliteter/muligheder**

<span id="page-7-1"></span>- Samlet kontrol/kort-oversigt af flere tekniske systemer: vandingsanlæg, pumpebrønde, skurvogne og m.v. på samme web platform [masterView | MAP](https://masterview.dk/map/gmap)

Helikopterperspektiv på kort

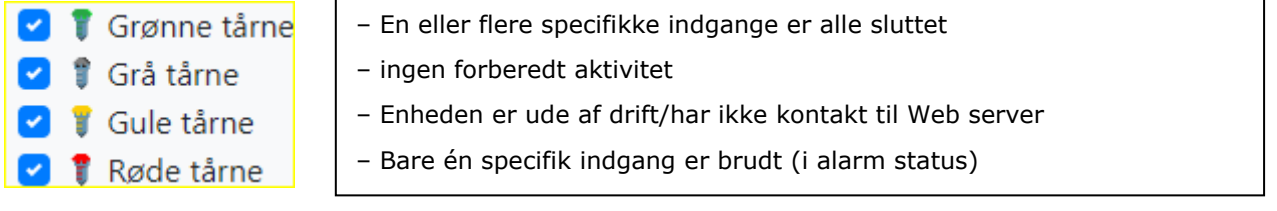

*Profort tager forbehold for ændringer.*

Go fornøjelse og tak for du valgte Profort

File: SMS beskeder til sidste MAP app bruger  $KAP$  side: - 8 - af 8